## COMPASS SSの物件を取込したい場合の対処方法

#### COMPASS SSの物件を取込したい場合の対処となります。

#### 【COMPASS SS側での操作】

1. COMPASS 2.0 で使用したい物件を右クリックし、エクスポートをクリックします。 (フォルダ・プロジェクト単位でのエクスポートも可能です。)

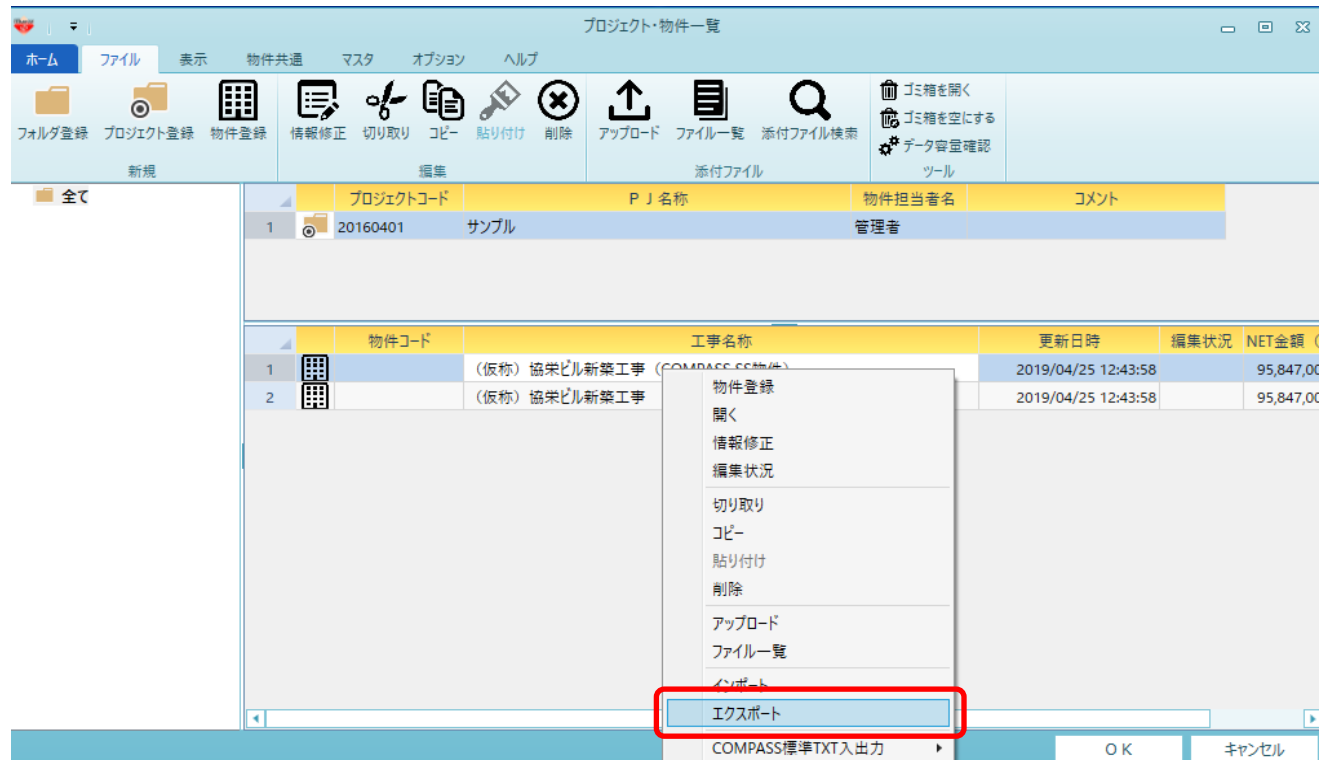

# 2. 出力先を設定する画面が表示されますので、任意の保存先を選択し、保存ボタンをクリックします。

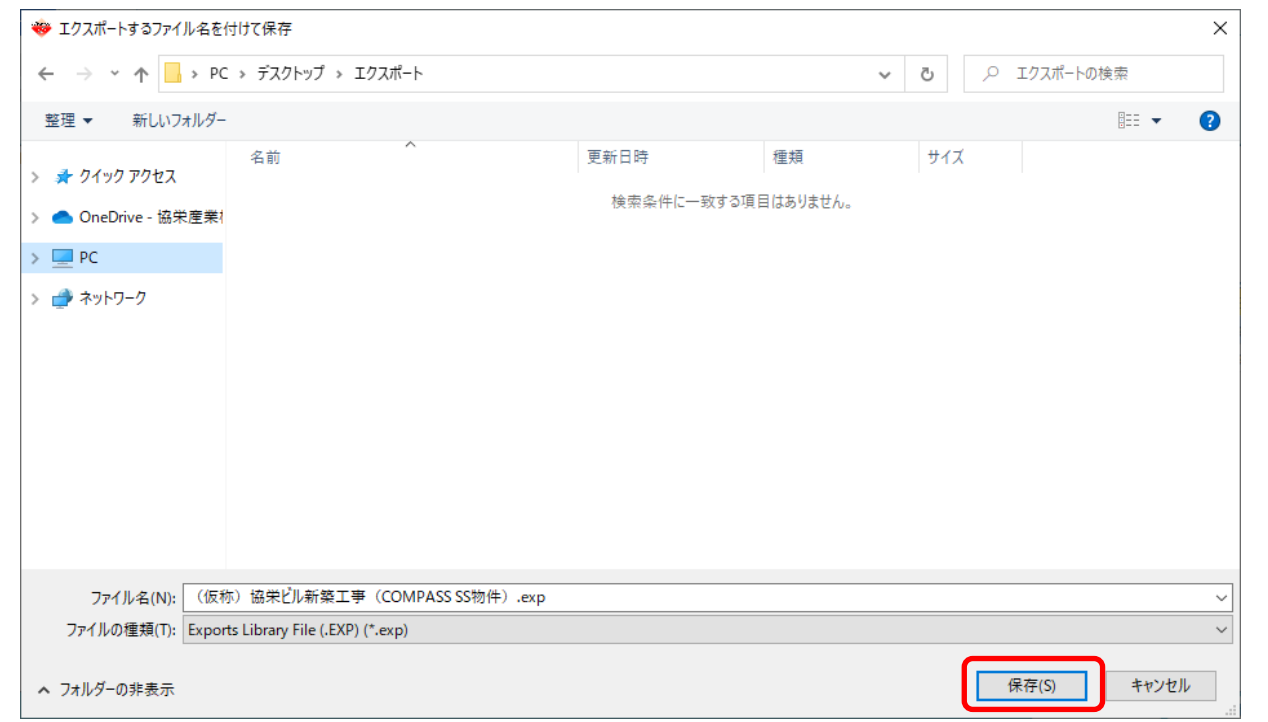

3. 以下のメッセージが表示されましたら完了です。

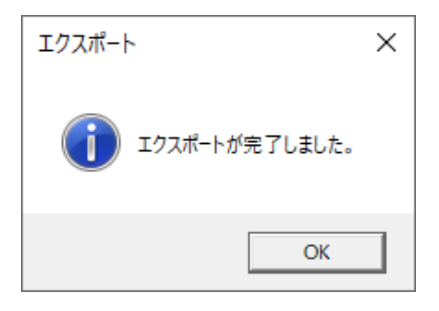

# 【COMPASS 2.0側での操作】

4. 取込先のプロジェクトを選択します。 (フォルダ、プロジェクトごと出力を行った場合には、取込先のフォルダを選択します。)

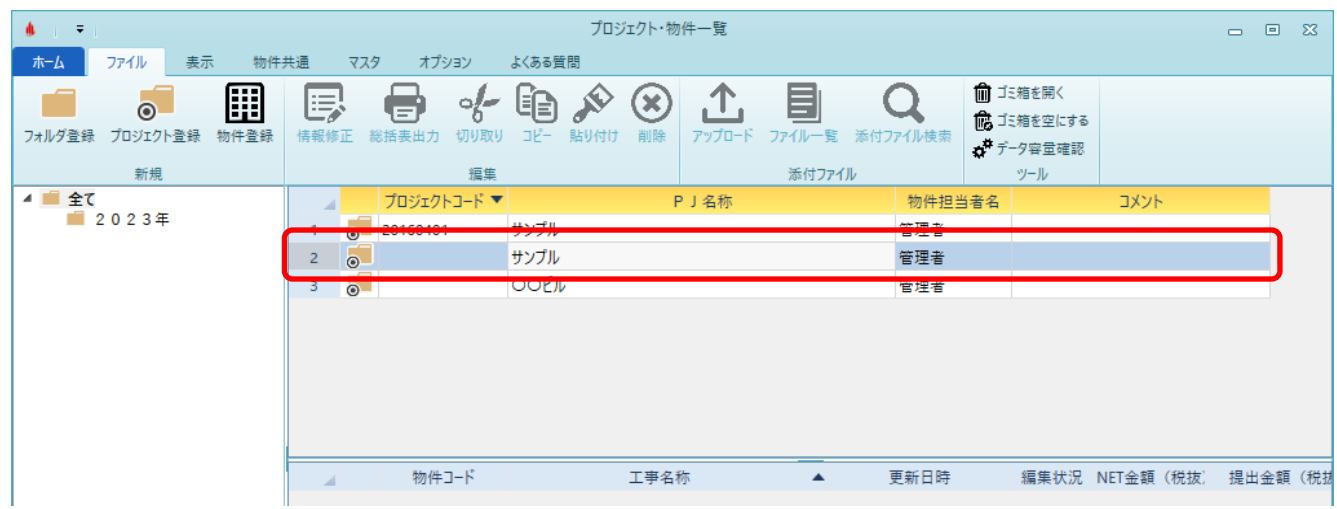

5. 赤枠部分で右クリックしますと、インポートのメニューが表示されますのでクリックします。 (フォルダ、プロジェクトごと出力を行った場合には、フォルダ名で右クリックします。)

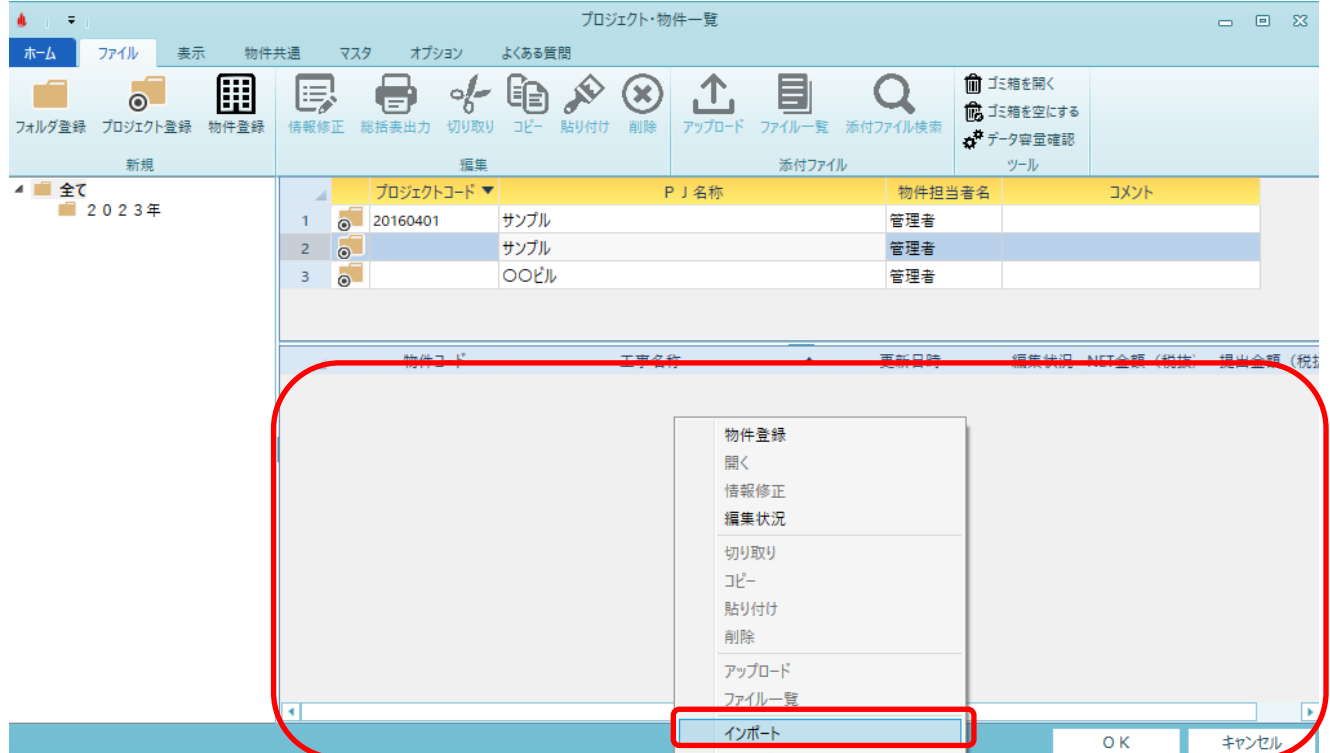

6. 取込ファイルを選択する画面が表示されますので、取込したいファイルを選択し、 開くボタンをクリックします。

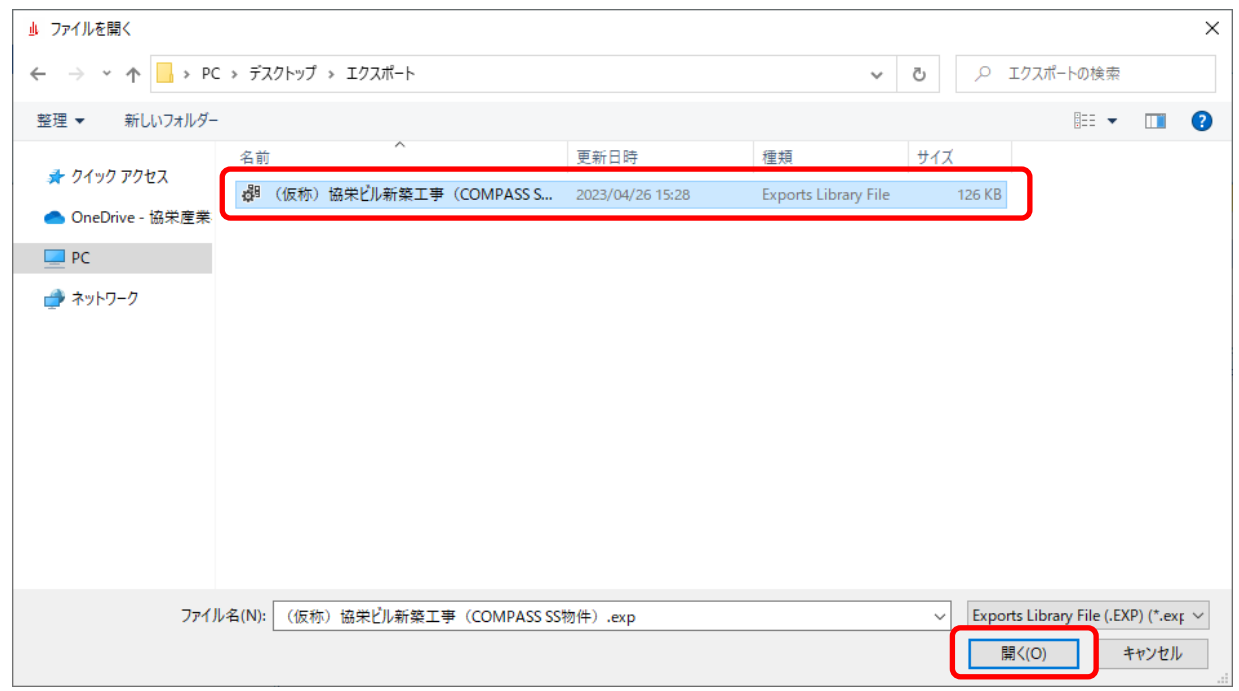

7. 左端の取込したい物件にチェックを付け、OKボタンをクリックします。

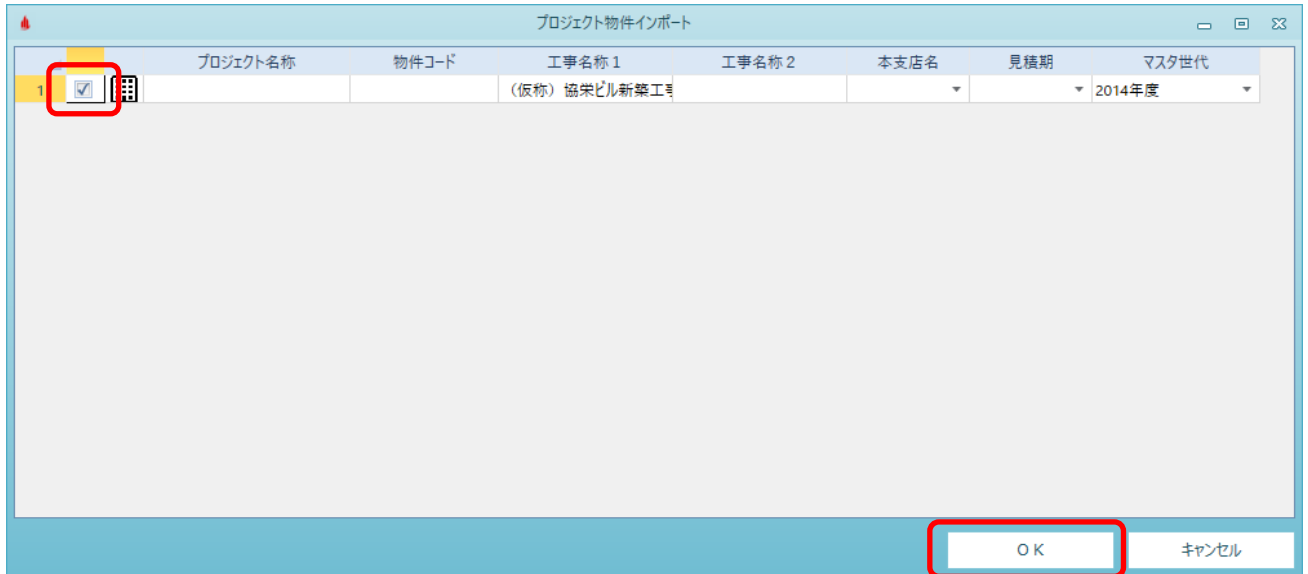

8. OKをクリックします。

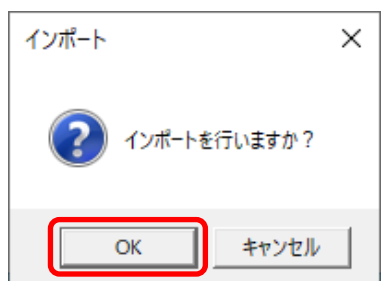

9. 以下のメッセージが表示されましたら完了です。

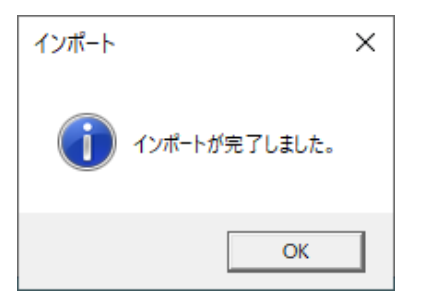

### 一覧上に表示されます。

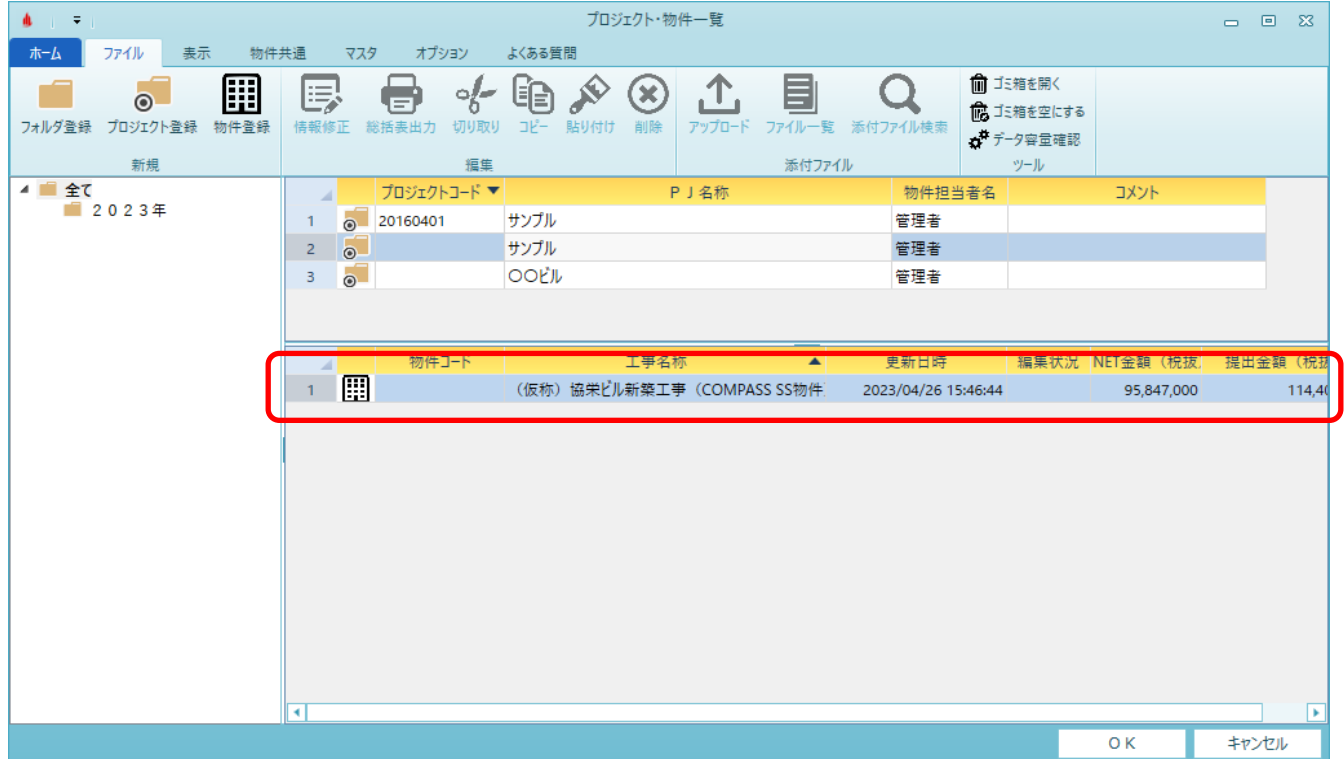

以上で終了です。 上記手順にて解決できない場合には、弊社窓口までお問合せ下さい。